# WEB 注文ご利用ガイド

目次

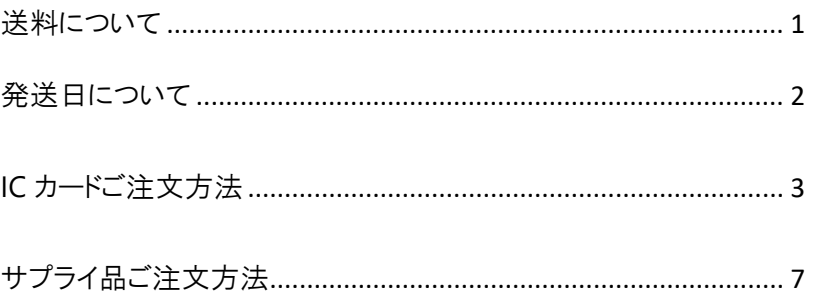

#### 送料について

サプライ品(ゆうパケット対応品を除く)

佐川急便での送付となります。

1 配送につき別途頂戴いたします。

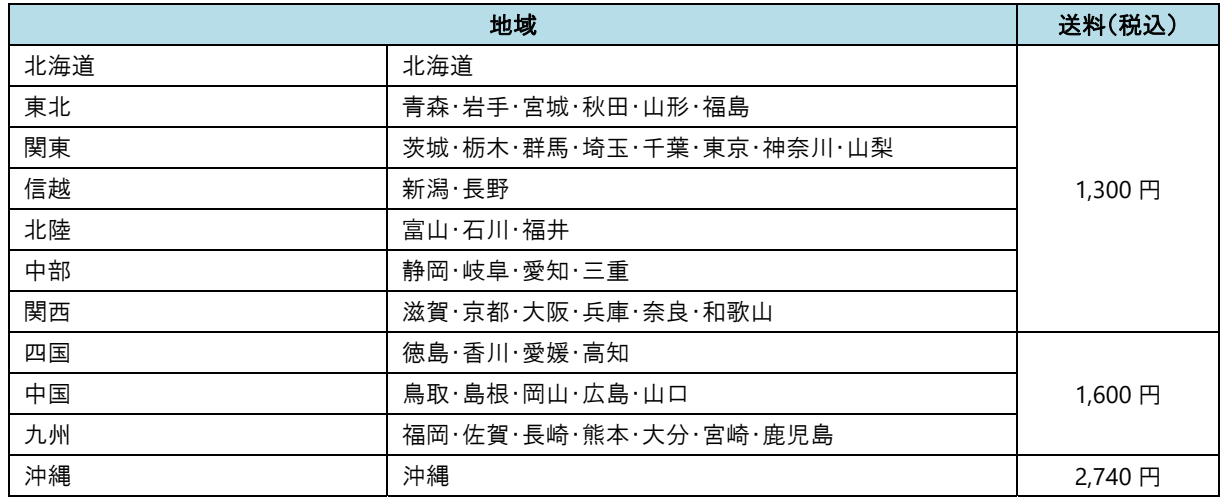

配送方法が「ゆうパケット」対応品のみをご注文の場合は、次の「ゆうパケット運賃表」をご参照ください。

IC カード および ゆうパケット対応品のみのサプライ品

規格(厚さ・重さ)に応じたゆうパケット送料を別途頂戴いたします。 規格を超える場合は、弊社の判断にて宅配便に変更させていただきます。 納品をお急ぎの場合は恐れ入りますが、注文フォーム 2 枚目の「備考」欄にご記載ください。

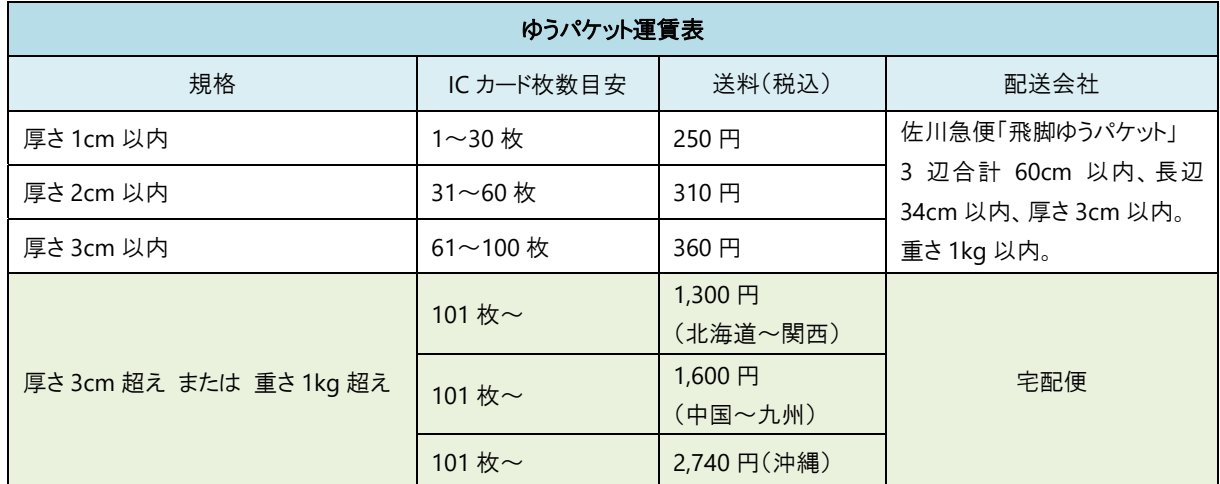

### 発送日について

発送日は週1回となります。

納品をお急ぎの場合は恐れ入りますが、注文フォーム 2 枚目の「備考」欄にご記載ください。

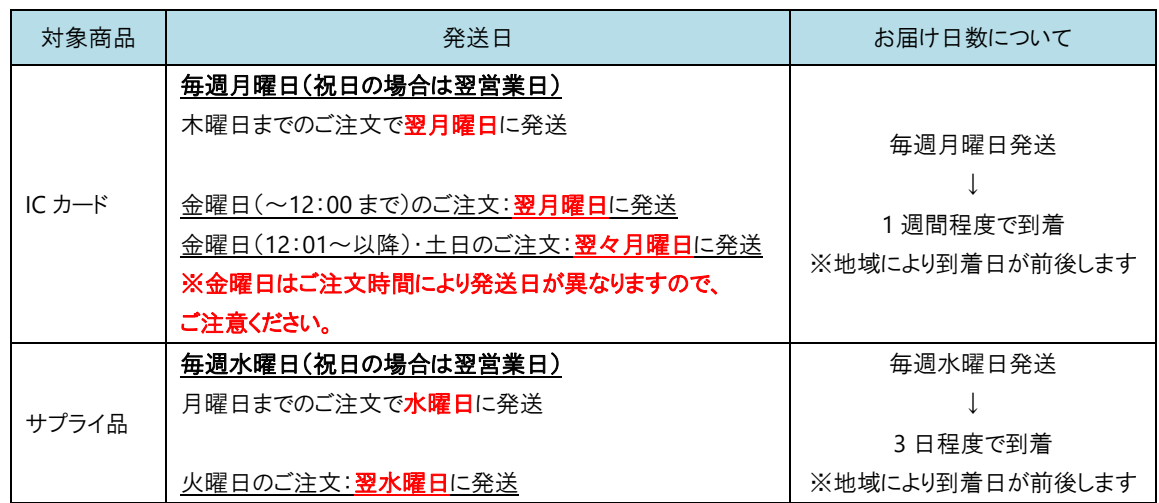

#### IC カードご注文方法

1. 弊社ホームページ("サーヴ"と検索)内「サポート」より「IC カードご注文」を選択します。 サーヴサポートページ:https://serve.jp/support/

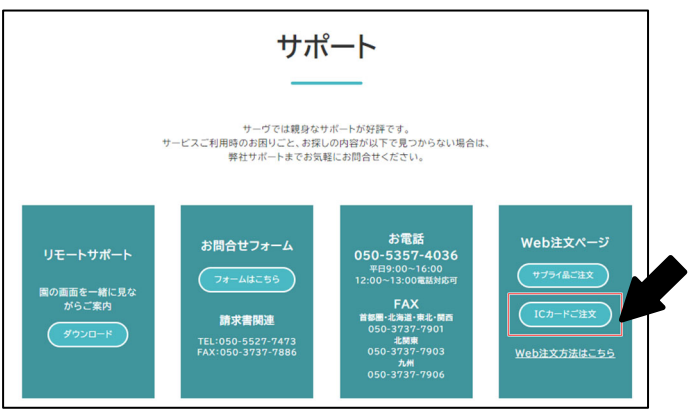

スマートフォン・タブレットからご注文の方は、こちらの QR コードを読み取ってお進みください。

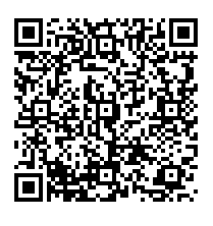

- 2. ご注文したい商品の回答欄に注文内容を記載します。
	- 例 1) IC カード(MIFARE 白無地)をご注文希望の場合

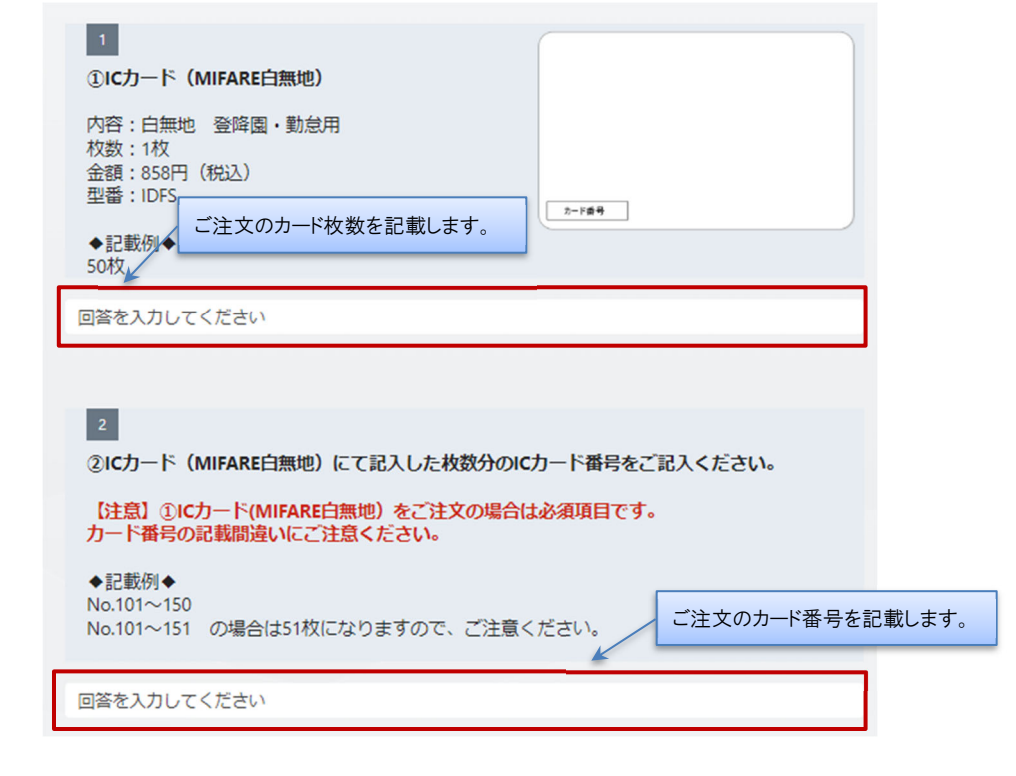

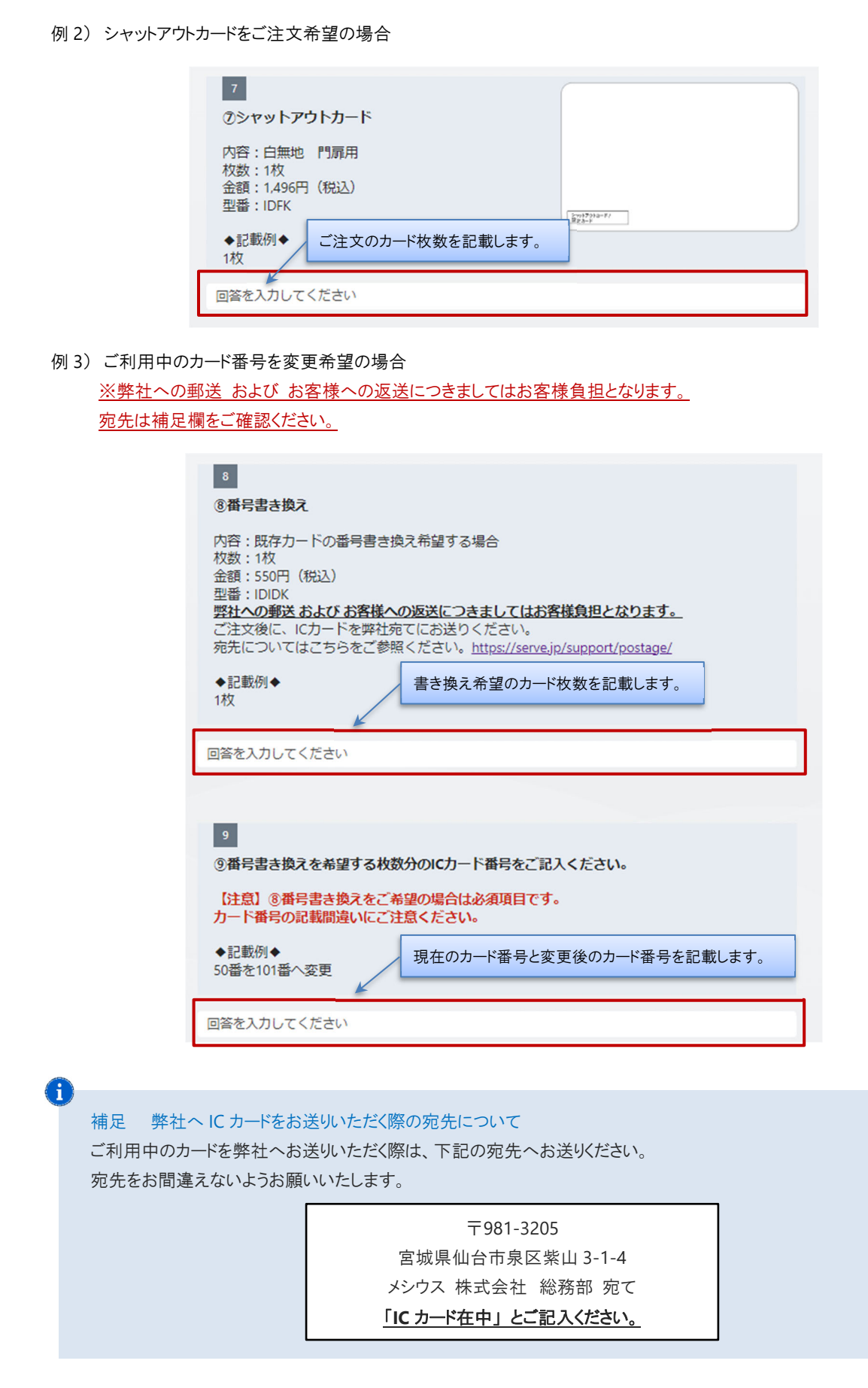

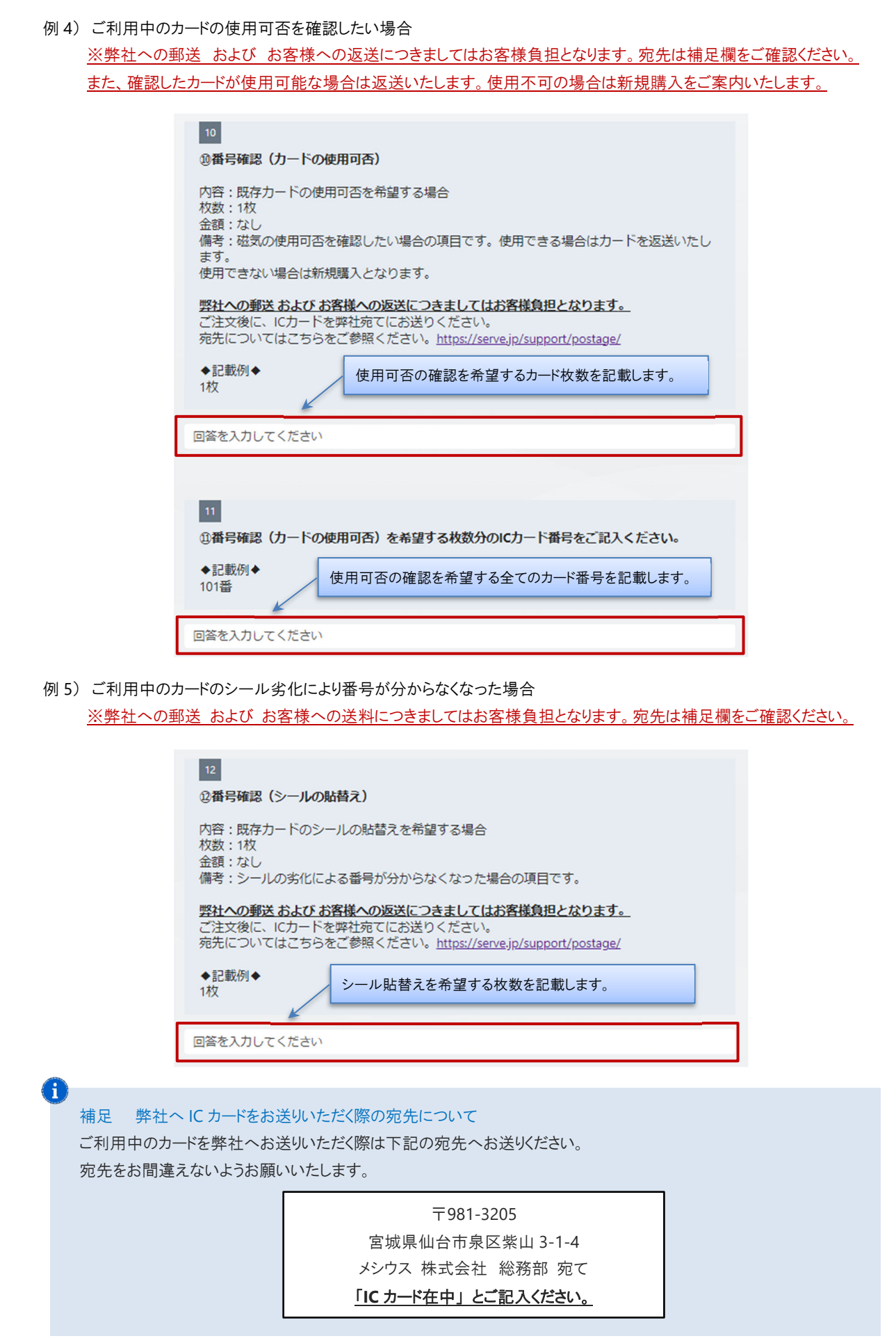

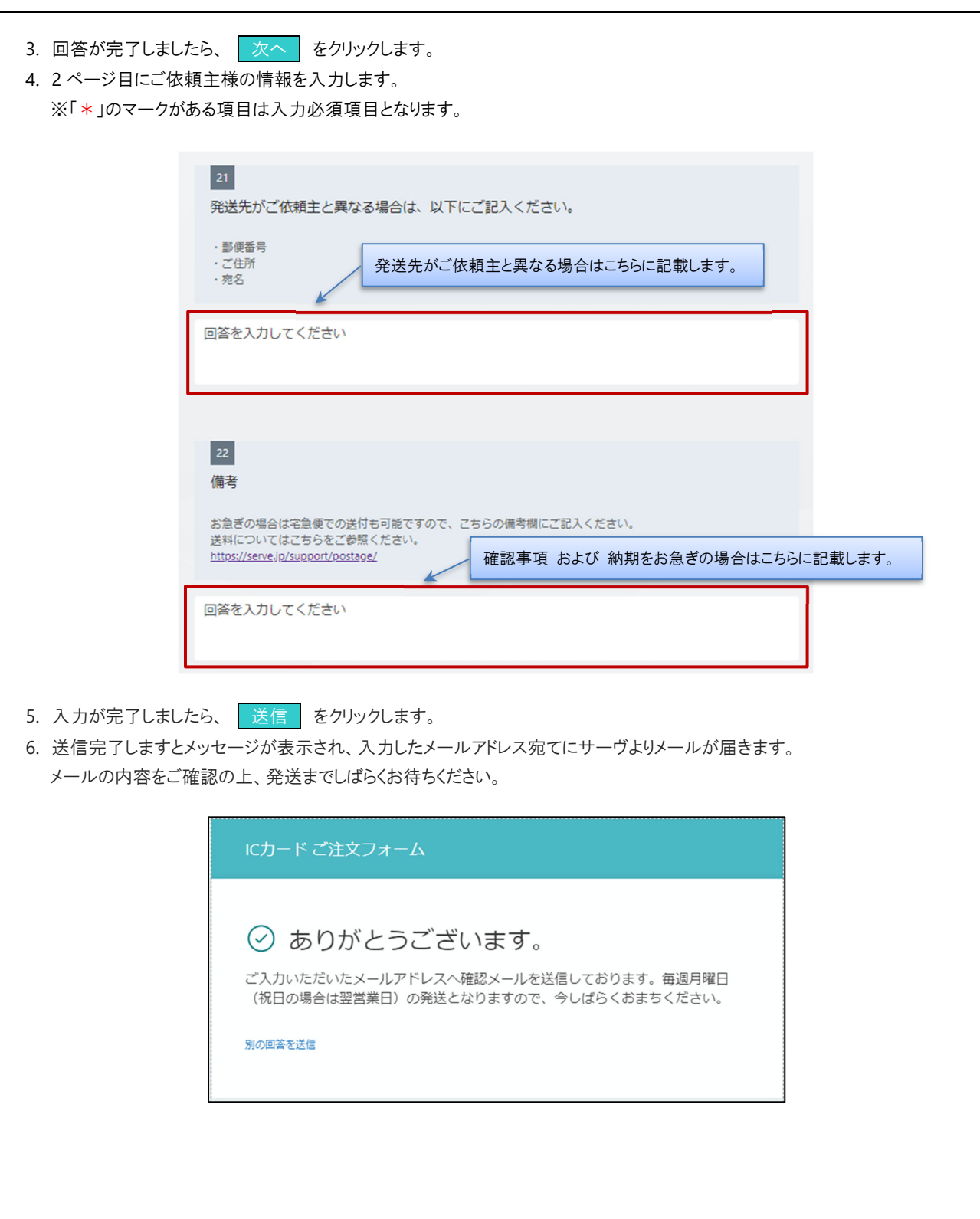

## サプライ品ご注文方法

- 1. 弊社ホームページ("サーヴ"と検索)内「サポート」より「サプライ品ご注文」を選択します。
	- サーヴサポートページ: https://serve.jp/support/

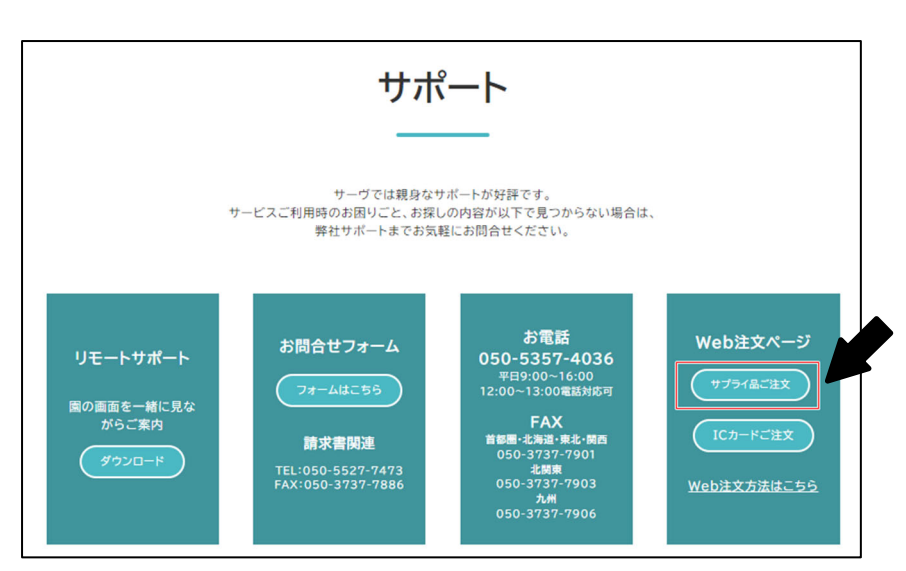

スマートフォン・タブレットからご注文の方は、こちらの QR コードを読み取ってお進みください。

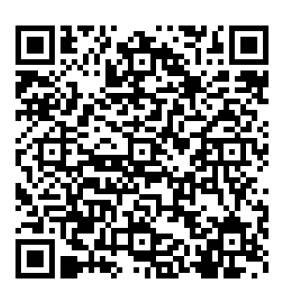

2. ご注文したい商品の回答欄より数量を選択します。 例 1) ①給与明細書 SV をご注文希望の場合

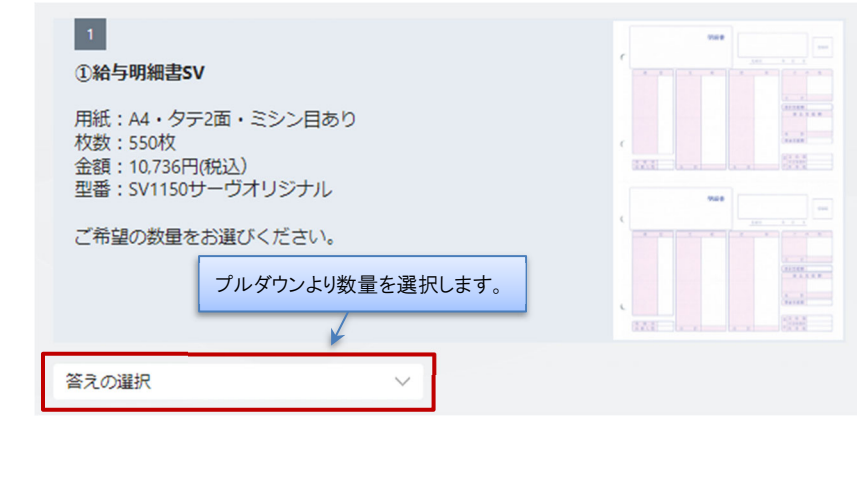

 $\left| \cdot \right|$ 補足 数量の選択について 数量は「0~5」「その他」から選択します。サプライ品の種類によって入り数が異なりますので、説明欄の「枚数」をご 確認ください。 例)給与明細書 SV の場合 枚数:550 枚で 1 セットとなります。2 セットご注文希望の場合は「2」を選択します。 **6** セット以上をご希望の場合は「その他」を選択し、回答欄にご希望のセット数を記載します。 その他  $\ddot{\phantom{1}}$ 回答を入力してください U) 注意 注文箇所を間違えた場合 ご注文希望の項目を間違えて選択してしまった場合、プルダウンより「0」を選択してください。 例)給与明細書 SV をご希望でなく、答えの選択が「1」となっている場合 プルダウンより「0」を選択してください。  $\overline{1}$  $\checkmark$  $\circ$  $\checkmark$  $\overline{\phantom{a}}$ 例 2) 汎用紙<厚口>A5 の場合 ご希望の色の数量をクリックしてください。複数色ご注文の場合は必要な数量をクリックしてください。 複数クリック可能です。  $11$ サクラ 汎用紙〈厚口〉A5 用紙:厚口·A5 アサギ 枚数: 2,000枚 金額: 9,031円(税込) ウグイス ご希望の数量をお選びください。 ご希望の色の数量を選択します。厚口 A5  $\lambda$  $\Omega$  $\mathbf{L}$  $\overline{2}$  $\overline{3}$  $\overline{\mathbf{5}}$ **@汎用紙サクラ:厚口A5**  $\bigcirc$  $\bigcirc$  $\bigcirc$  $\bigcirc$  $\bigcirc$  $\circ$ 2汎用紙アサギ:厚口A5  $\bigcirc$  $\bigcirc$  $\bigcirc$  $\bigcirc$  $\bigcirc$  $\bigcirc$ B汎用紙ウグイス:厚口A5  $\bigcirc$  $\bigcirc$  $\circ$  $\bigcirc$  $\bigcirc$  $\bigcirc$ 

注意 注文箇所を間違えた場合

 $\bigodot$ 

ご注文希望の項目を間違えて選択してしまった場合、選択肢より「0」をクリックしてください。 例)汎用紙<厚口>A5 サクラをご希望でなく、アサギをご希望の場合 間違えた項目は「0」をクリックしてください。

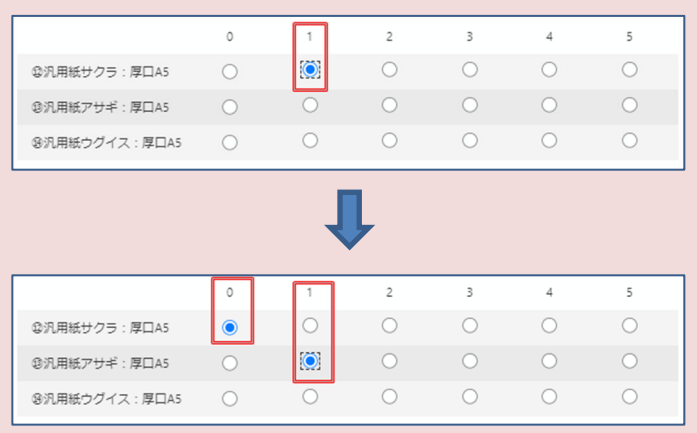

- 3. 回答が完了しましたら、 次へ をクリックします。
- 4. 2 ページ目にご依頼主様の情報を入力します。 ※「\*」のマークがある項目は入力必須項目となります。

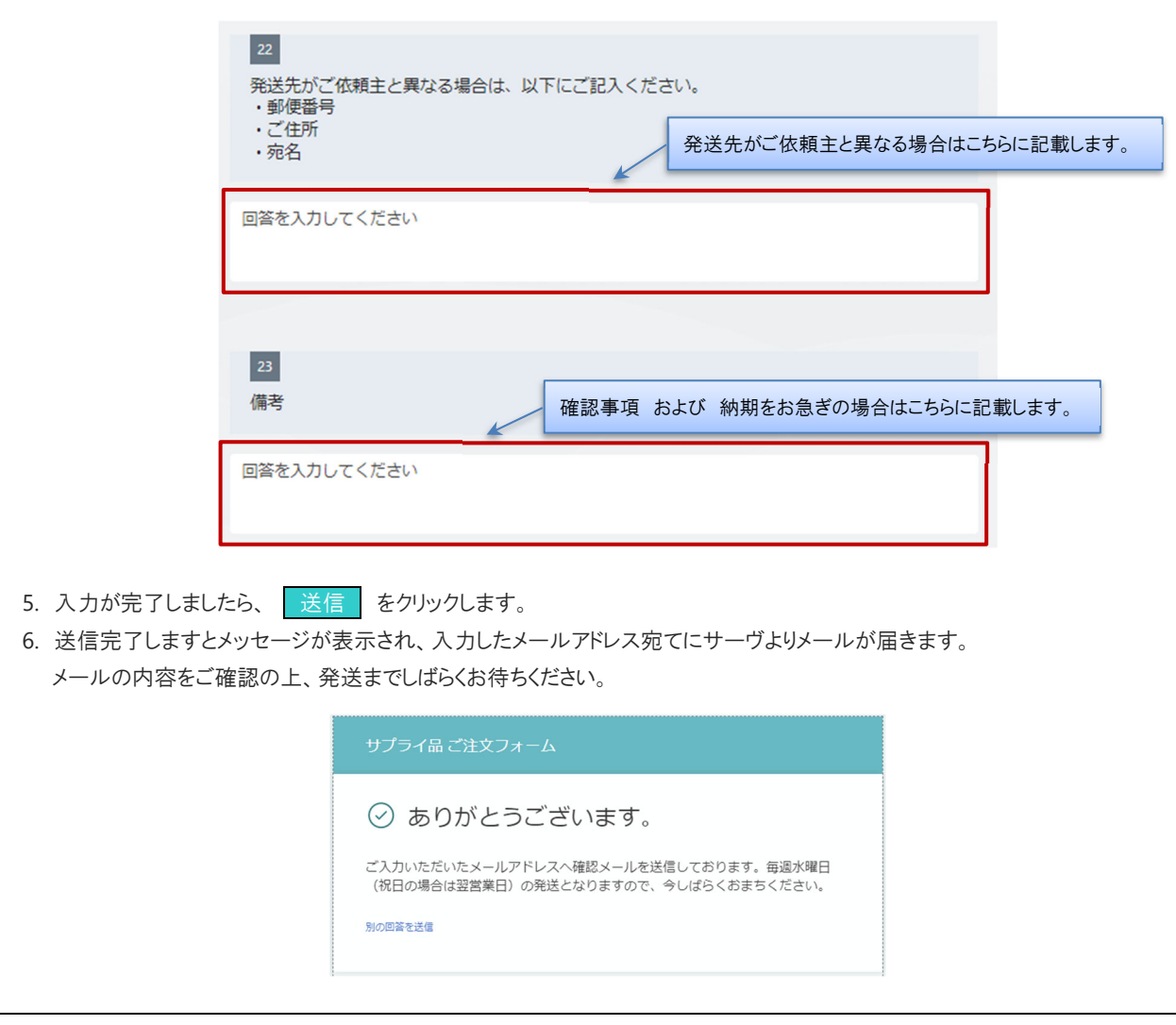

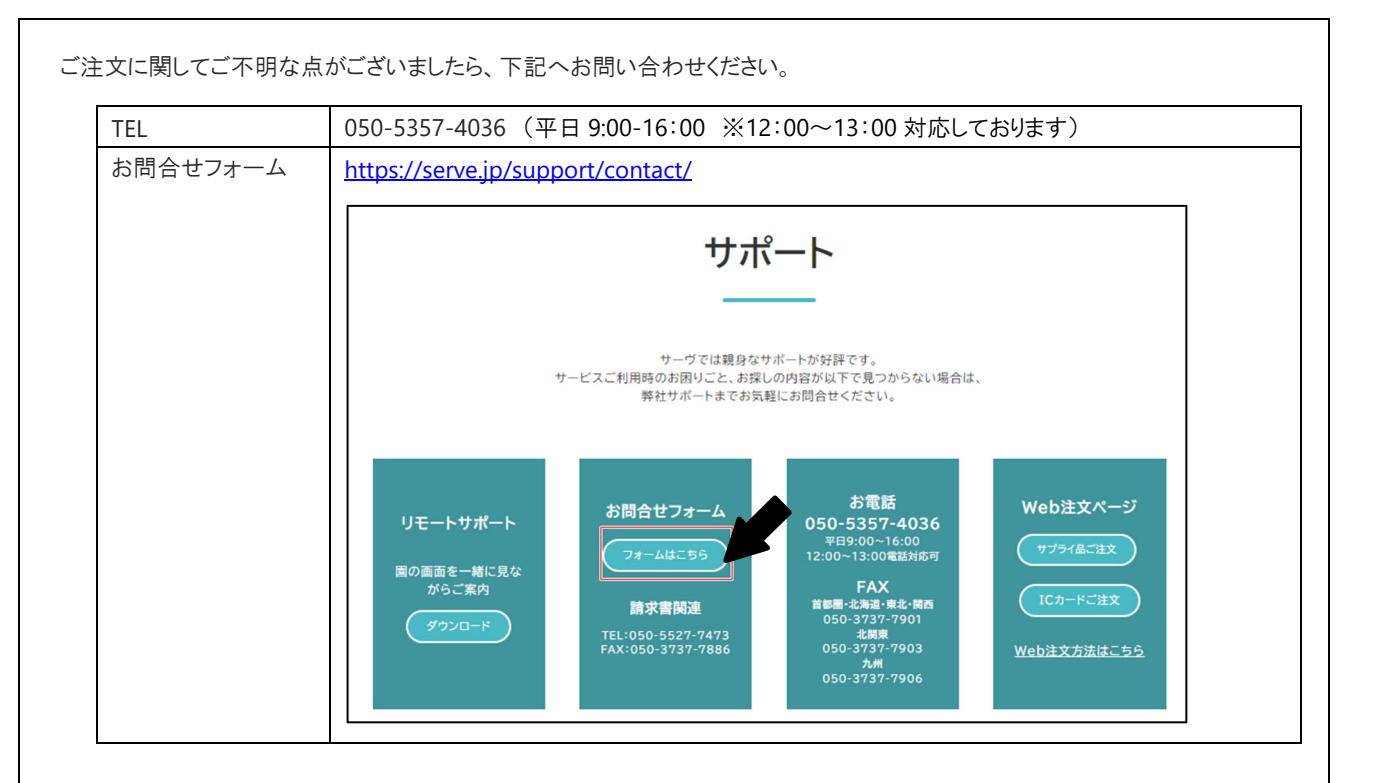